# ФОРМИРОВАНИЕ РАСЧЕТА ЭКОЛОГИЧЕСКОГО СБОРА В ЛИЧНОМ КАБИНЕТЕ ПРИРОДОПОЛЬЗОВАТЕЛЯ

I

Инструкция для природопользователей

Федеральная служба по надзору в сфере природопользования, 2021 г.

#### АННОТАЦИЯ

Настоящий документ является инструкцией для природопользователя и описывает порядок формирования и отправки в электронном виде расчета экологического сбора в личном кабинете природопользователя.

Личный кабинет природопользователя это информационный ресурс Росприроднадзора, который предназначен для формирования экологических отчетов, предусмотренных законодательством Российской Федерации, и направления их в Росприроднадзор в электронном виде.

## СОДЕРЖАНИЕ

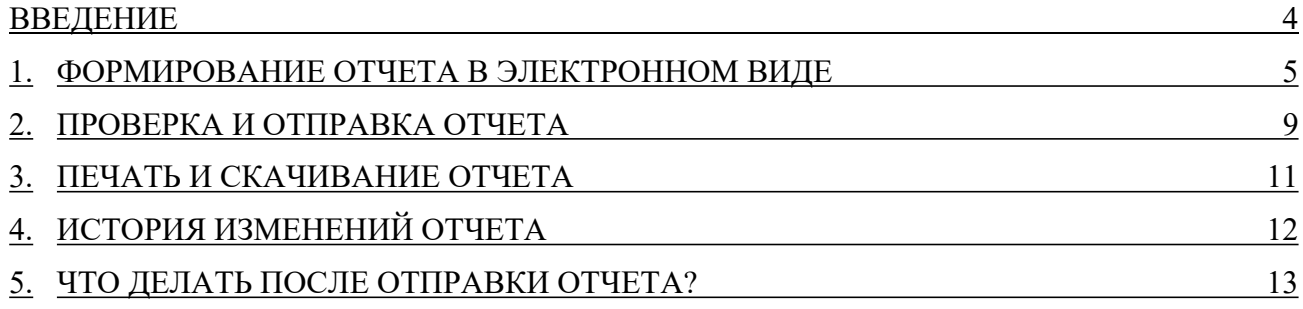

#### ВВЕДЕНИЕ

В личном кабинете природопользователя, размещенном в сети Интернет по адресу https://lk.rpn.gov.ru, реализована возможность сформировать расчет экологического сбора в электронном виде с помощью онлайн-сервиса.

Форма отчета соответствует Приказу Росприроднадзора от 22.08.2016 № 488 «Об утверждении формы расчета суммы экологического сбора» (Зарегистрировано в Минюсте России 10.10.2016 № 43974).

Онлайн-сервис личного кабинета природопользователя позволяет:

- сформировать и сохранить отчет в электронном виде;
- отправить сформированный отчет в электронном виде, подписанный ЭЦП;
- сформировать печататную форму отчета со штрих-кодом для предоставления отчета в бумажном виде в Росприроднадзор.

Расчет экологического сбора производится на основе отчета «Отчет о выполнении нормативов утилизации», отправленного в территориальное подразделение Росприроднадзора.

Авторизация в личном кабинете природопользователя (далее — ЛКПП или Личный кабинет) производится с помощью учетной записи Единой системы идентификации и аутентификации (ЕСИА) или с помощью учетной записи, привязанной к E-mail.

Сервис формирования расчет экологического сбора доступен только для юридических лиц или индивидуальных предпринимателей. В связи с этим при авторизации/регистрации в ЛКПП необходимо выполнить привязку к организации, от имени которой предполагается формирование и отправка отчета.

#### Внимание! Авторизация с помощью учетной записи ЕСИА является предпочтительной

#### 1. ФОРМИРОВАНИЕ ОТЧЕТА В ЭЛЕКТРОННОМ ВИДЕ

Для формирования расчета экологического сбора выполните следующие действия:

1. Выполните авторизацию в личном кабинете природопользователя https://lk.rpn.gov.ru с помощью учетной записи ЕСИА или учетной записи по E-mail. В процессе авторизации выберите организацию, от имени которой предполагается формирование и отправка отчета.

После успешной авторизации Программа отображает главную страницу Личного кабинета (Рис. 1).

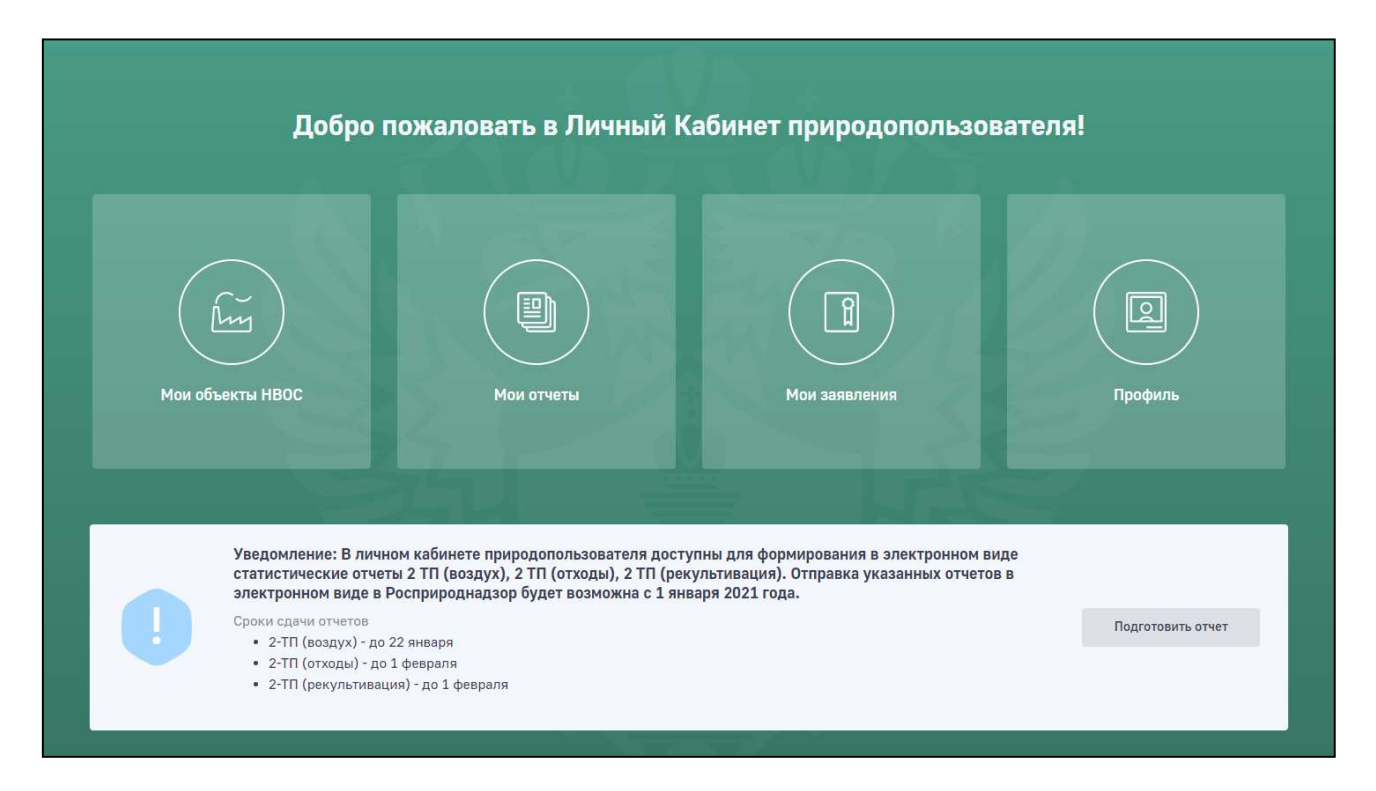

Рис. 1. Главная страница личного кабинета природопользователя

2. В главном меню Личного кабинета перейдите в раздел «Мои отчеты». Отобразится страница «Мои отчеты» со списком отчетов, ранее созданных и отправленных в Росприроднадзор (Рис. 2).

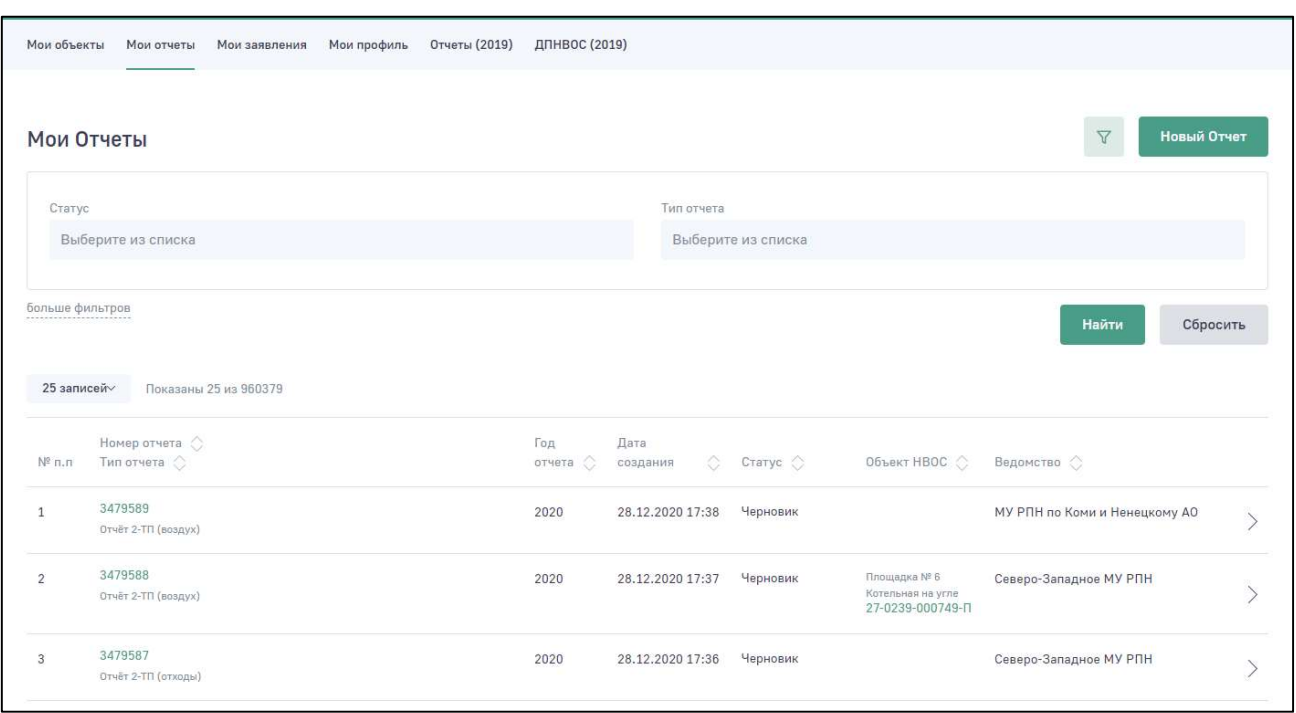

Рис. 2. Список отчетов

3. Выберите отчет «Отчёт о выполнении нормативов утилизации», раннее отправленный в территориальное подразделение Росприроднадзора, со статусом «Ожидает рассмотрение», «Ожидается оригинал», «На рассмотрении», «Отклонено», «Принято».

Отобразится электронная форма отчета (Рис. 3).

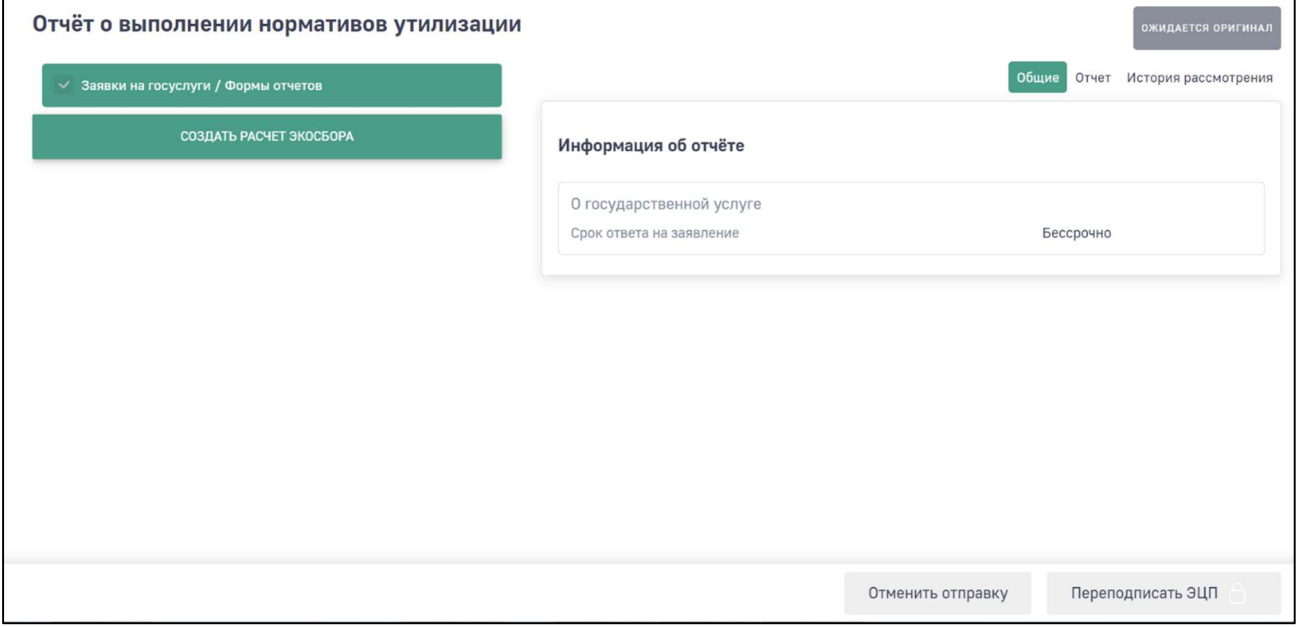

Рис. 3. Электронная форма отчета о выполнении нормативов утилизации

4. Нажмите на кнопку «Создать расчет экосбора».

6

Отобразится электронная форма для формирования нового отчета «Расчет экосбора» (Рис. 4).

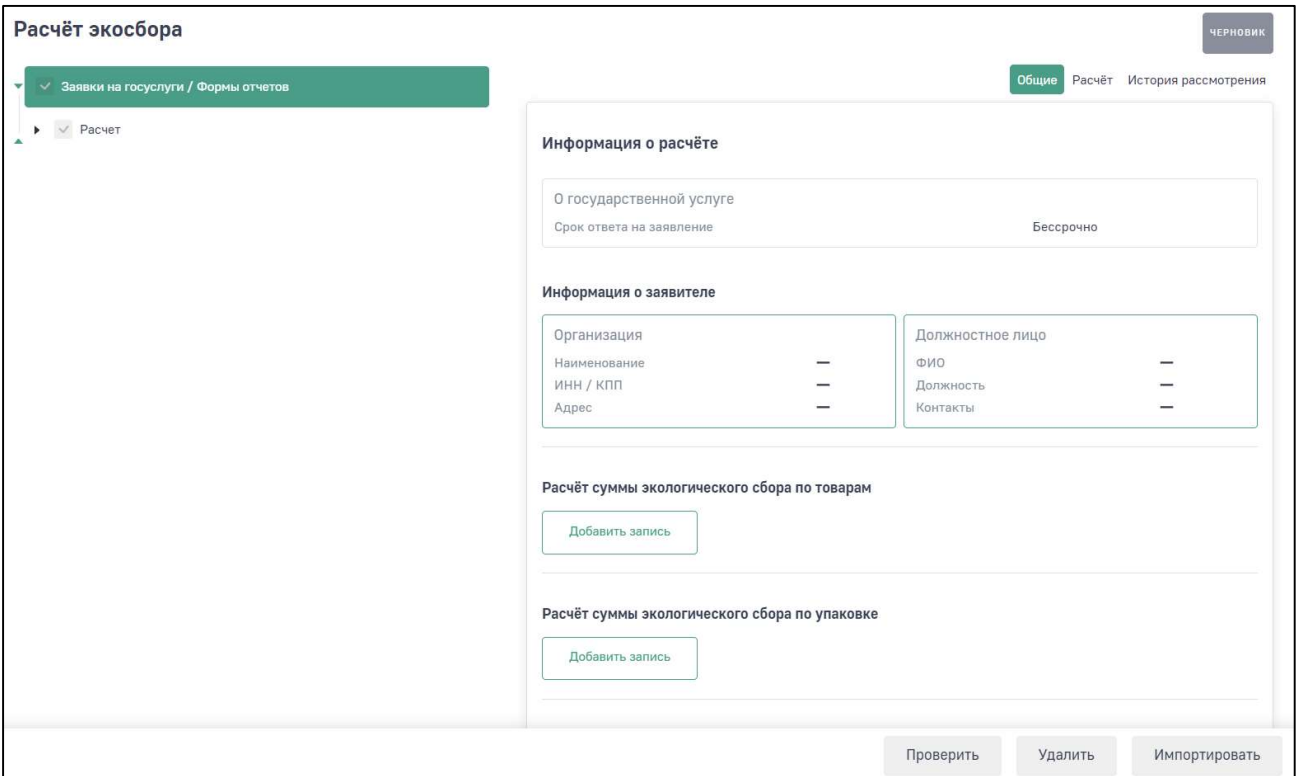

Рис. 4. Электронная форма отчета «Расчет экосбора»

Выберите в древовидном меню отчета раздел «Расчет». Древовидное меню отчета раскроется полностью и отобразятся поля раздела «Расчет» (Рис. 5).

5. Разделы отчета предзаполнены данными из отчета «Отчёт о выполнении нормативов утилизации», на основании которого формировался расчет экологического сбора. Скопированные данные для редактирования недоступны.

Перейдите в раздел «Итого». Программа автоматически рассчитывает сумму экологического сбора, подлежащего уплате (Рис. 5).

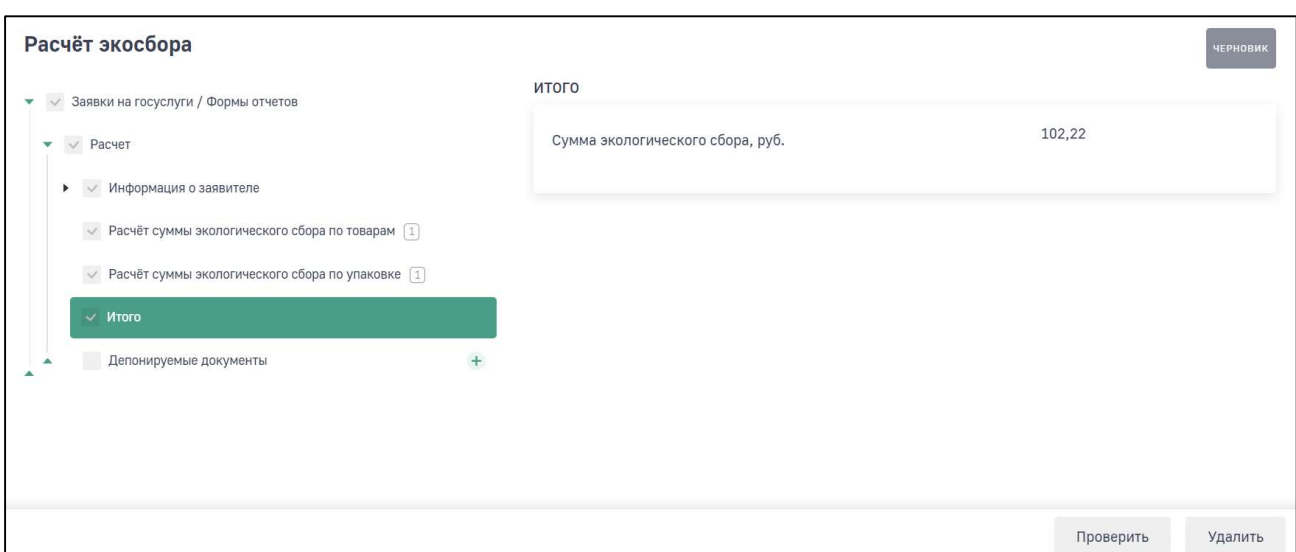

Рис. 5. Раздел «Итого»

В разделе «Депонируемые документы» (Рис. 6) возможно прикрепить документы, подтверждающие данные в отчете.

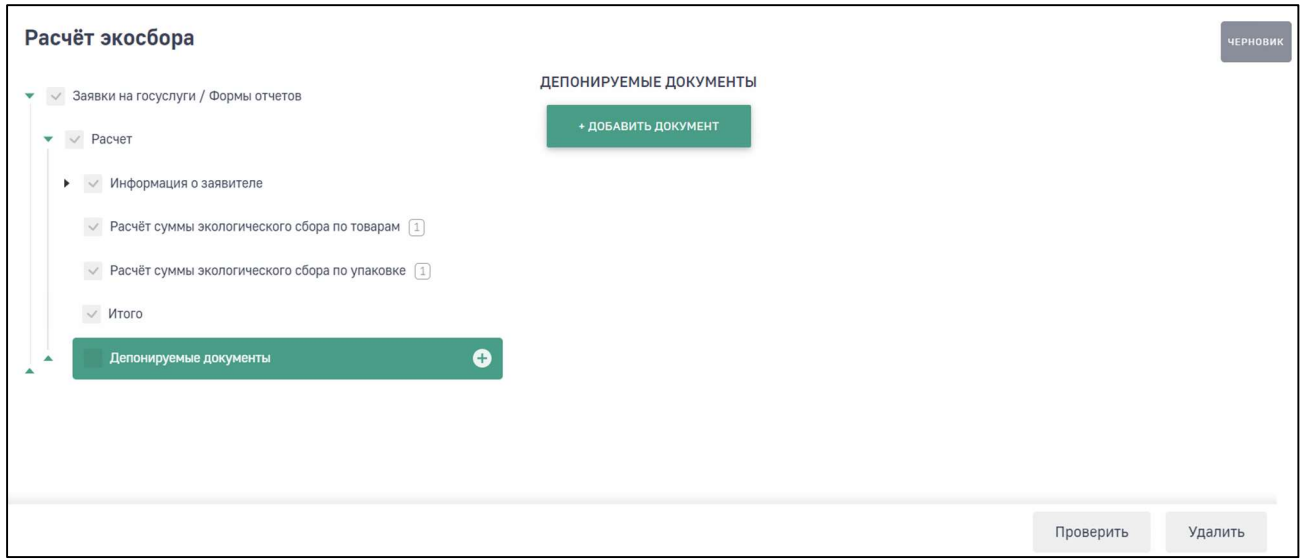

Рис. 6. Раздел «Депонируемые документы»

#### 2. ПРОВЕРКА И ОТПРАВКА ОТЧЕТА

После внесения данных в отчет выполните нажмите на кнопку «Проверить». Программа отобразит сообщение о переходе отчета в статус «Готов к отправке» (Рис. 7).

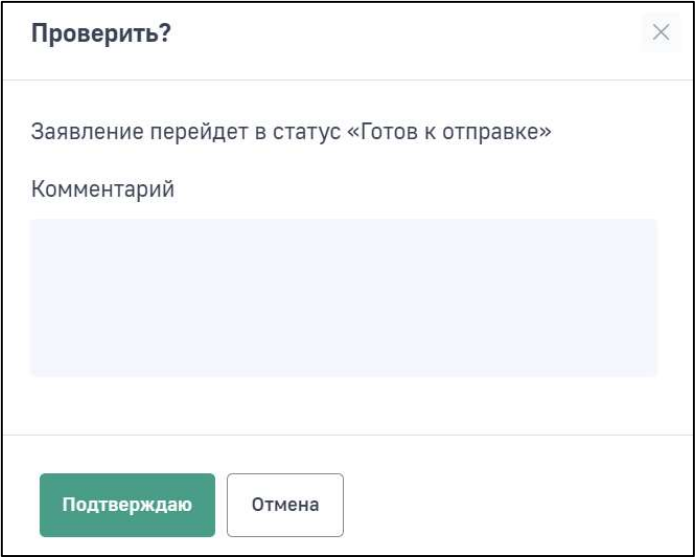

Рис. 7. Сообщение о переходе отчета в статус «Готов к отправке»

В Личном кабинете реализована функция отправки отчета в электронном виде с подписанием ЭЦП.

Кроме этого, возможно сохранить заполненную форму отчета, распечатать и предоставить в Росприроднадзор в бумажном виде. Для облегчения работы инспекторов по обработке отчетов бумажная версия отчета имеет штрих-код.

Для отправки отчета с ЭЦП необходимо нажать на кнопку «Подписать и отправить». Для предоставления отчета в бумажном виде необходимо нажать на кнопку «Отправить в бумажном виде» (Рис. 8).

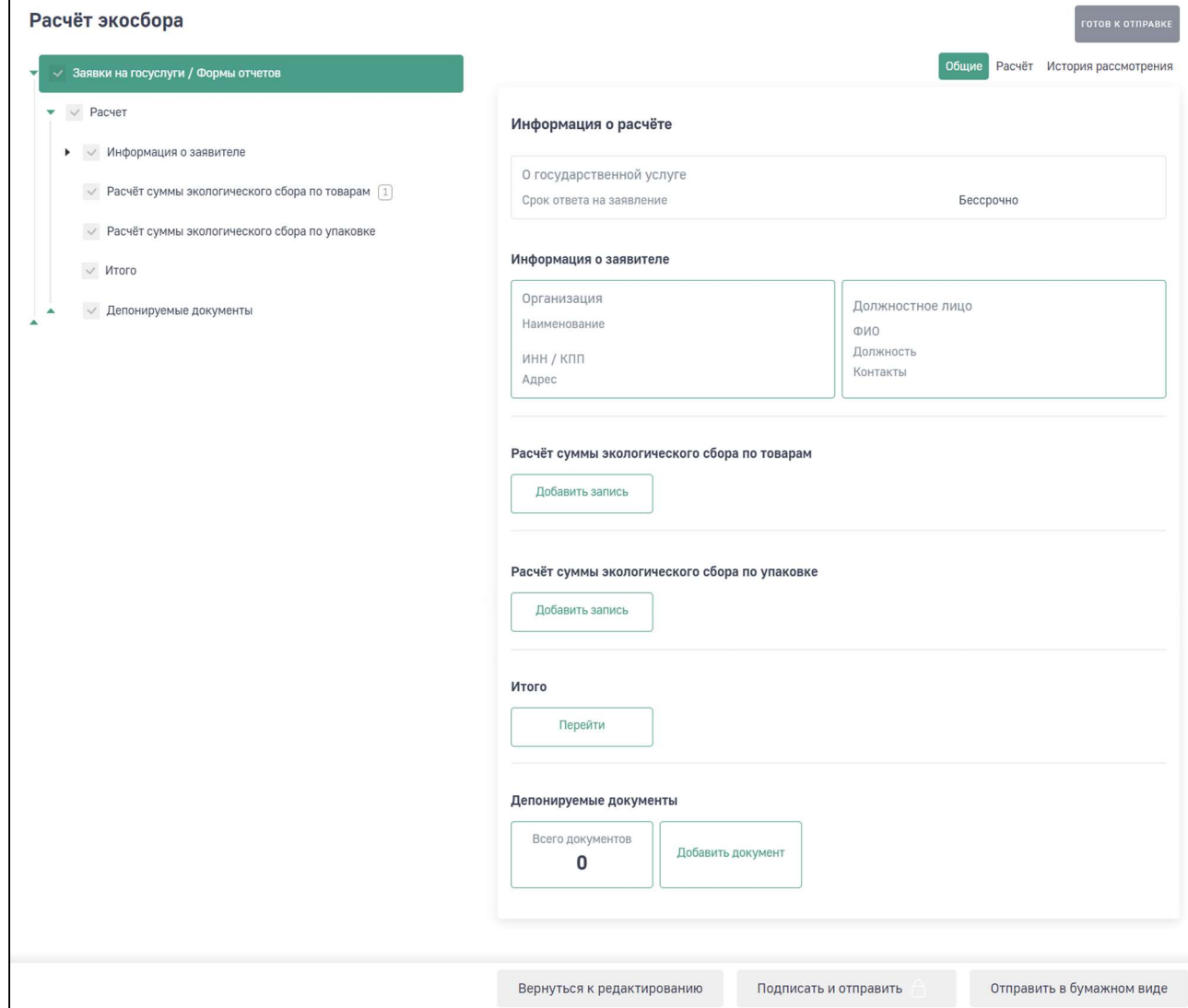

#### Рис. 8. Кнопки «Подписать и отправить», «Отправить в бумажном виде»

После отправки отчета в электронном виде с ЭЦП статус отчета изменится на «Ожидает рассмотрения».

После выбора отправки отчета в бумажном виде статус отчета изменится на «Ожидается оригинал».

#### 3. ПЕЧАТЬ И СКАЧИВАНИЕ ОТЧЕТА

Для печати отчета на вкладке «Расчет» необходимо нажать на кнопку «Сформировать превью печати». Отобразится печатная форма отчета (Рис. 9).

Чтобы распечатать отчет нажмите на кнопку «Печать».

Чтобы скачать отчет в pdf-формате нажмите на кнопку «Скачать».

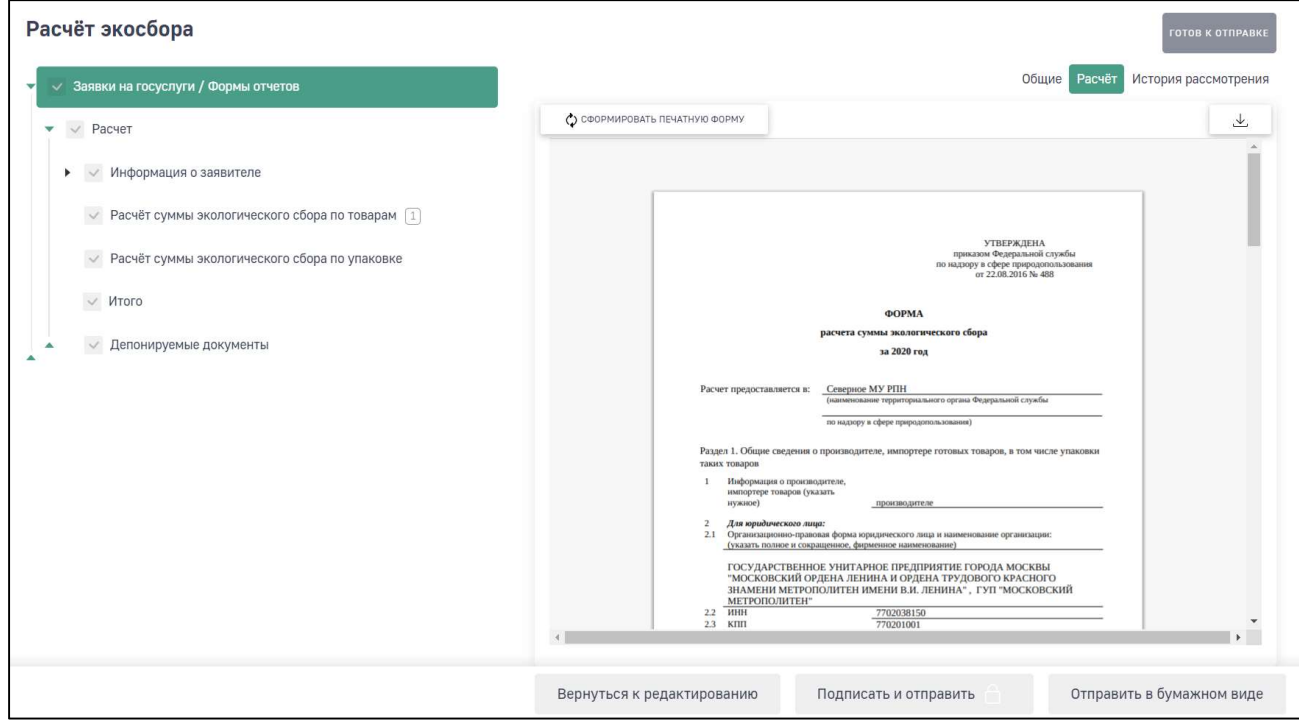

Рис. 9. Формирование печатной формы отчета

Внимание! Если после формирования печатной формы в отчет были внесены изменения, то необходимо повторно нажать на кнопку «Сформировать превью печати».

### 4. ИСТОРИЯ ИЗМЕНЕНИЙ ОТЧЕТА

Во вкладке отчета «История рассмотрения» отображается дата и время изменения статуса отчета. Первая запись в истории изменений появляется после перехода отчета из статуса «Черновик» в статус «Готов к отправке». Далее фиксируется дата и время изменения всех статусов (Рис. 10).

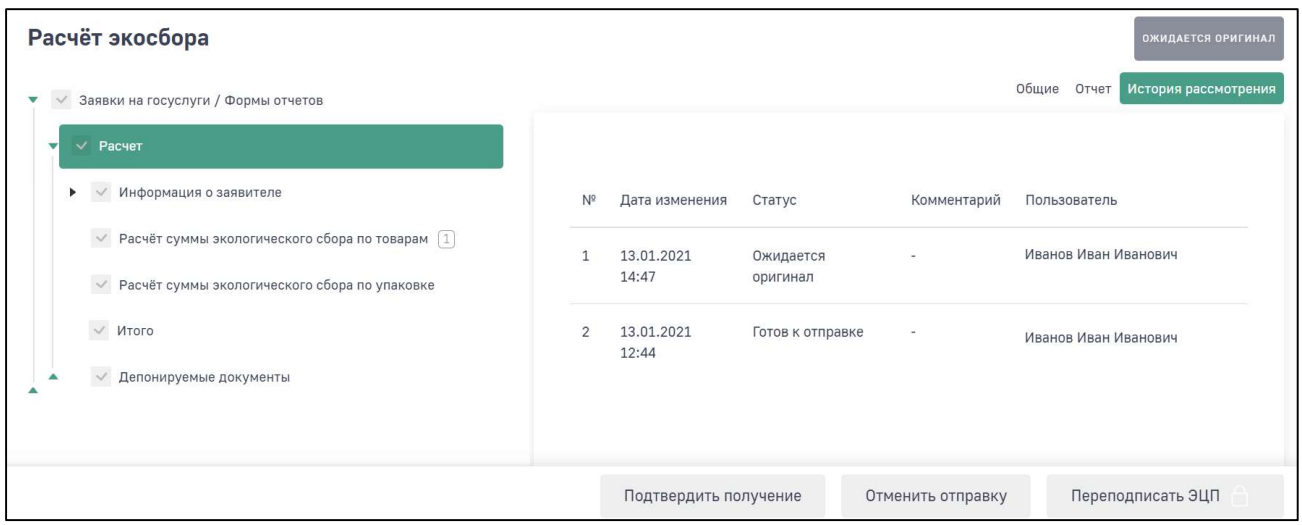

Рис. 10. История рассмотрения отчета

#### 5. ЧТО ДЕЛАТЬ ПОСЛЕ ОТПРАВКИ ОТЧЕТА?

После того, как отчет направлен в Росприроднадзор, инспектор должен провести его проверку.

Отслеживать информацию об изменении статуса отчета Вы можете в Личном кабинете природопользователя на вкладке отчета «История рассмотрения».

Если проверка прошла успешно и отчет принят, то статус отчета меняется на «Принято».

Если в результате рассмотрения отчета найдены ошибки, то статус отчета меняется на «Отклонено».

Если отчет был сформирован в бумажном варианте, то после получения оригинала отчета в территориальном подразделении РПН инспектор меняет статус отчета на «На рассмотрении».

Информацию о контактных телефонах территориальных органов Росприроднадзора доступна на сайте https://rpn.gov.ru/.